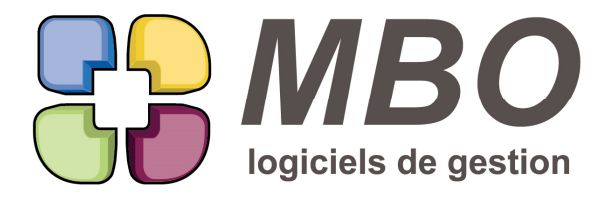

7 rue des Alouettes - 71 100 Saint-Rémy Tél.: 03 85 42 82 04 - Fax: 03 85 42 82 05 web: www.mbo-informatique.com E-mail: info@mbo-informatique.com

# **ARKAOS 2020.11**

### **\* COULEUR ÉLÉMENT SÉLECTIONNÉ**

Pour toutes les listes de type "listbox" (celles où on peut trier en double cliquant sur les têtes de colonne) la ligne sélectionnée ne le sera plus avec le fameux bleu mais avec du gris clair.

Luxe supplémentaire, ce gris clair mis par défaut peut-être modifié.

Dans les paramètres du programme, directement sur l'onglet des paramètres Généraux.

Comme c'est dans les paramètres généraux, elle sera changée pour tous les utilisateurs.

Pour mémoire, la couleur bleue de l'élément sélectionné est celle définie par défaut par Windows. Si en 7 elle était facile à changer, en 10, c'est toujours possible mais il faut passer par le registre de Windows, donc ça commence à être pour les doués en informatique.

Donc il restera les listes classIques avec la sélection en bleu mais au fil du temps elles vont passer en listbox.

### **\* EXPORTATION**

Sur tous les onglets exportation, nouveau bouton au-dessus des champs que vous avez sélectionnés pour être exportés :

"Export simple xls"

En clair : export direct en excel !!

Plus besoin de réenregistrer sous le fichier texte avec tabulation qui est obtenu en validant.

### **\* IMPRESSION / EXPORT LISTE par BOUTON I/E**

La nouvelle possibilité d'exporter / imprimer les listes de type listbox s'optimise pour la partie impression : si dans le choix de cumul ou de sous-cumul vous demandez sur une date, vous aurez de plus la possibilité de choisir si vous voulez cumuler par jour, semaine, mois, trimestre ou année.

### **AGENDA**

Quelques modifications concernant l'agenda par défaut pour la présentation.

L'endroit où on le définit :

C'est maintenant à partir de la liste des agendas (Communication / Agenda / Les agendas ou icône Agenda de bas d'écran / Liste des agendas)

Sélectionnez celui qui fera référence et cliquez sur le bouton au dessus de la liste "Fixer agenda défaut"

Vous verrez alors une croix apparaitre sur la ligne de l'agenda sélectionné dans la colonne Défaut

Ensuite pour reporter la présentation de cet agenda sur d'autres :

SARL au capital de 30 489,80 Euros - RCS Chalon-sur-Saône - APE: 6201 Z - Siret: 425 050 952 00034 - TVA: FR83 425 050 952 Centre de formation agréé auprès de la préfecture de Dijon au n°26.71.01221.71.

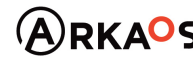

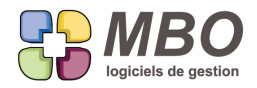

Toujours à partir de la liste, par utilitaire, choix A- Appliquer les mêmes paramètres d'affichage que l'agenda Défaut ou

A partir d'un agenda, menu Fichier / Préférences, onglet Général, le bouton en bas avec le même texte

N'hésitez pas à créer un agenda qui sera là uniquement pour la présentation par défaut.

Ce sera bien utile si vous utilisez des agendas de regroupement de façon à avoir à l'écran des agendas avec tous le même aspect.

### **ARTICLE - HISTORIQUE STOCK**

Avec l'arrivée des Bons de Réception, dans l'historique stock, les lignes de réception montraient le N° de BR. On a ajouté derrière entre paranthèses le N° de la CF pour ceux pour lesquels c'étaient leur repère.

### **ARTICLE - LISTE : NOUVEL ECRAN**

Si pour vos articles vendables, vous êtes en paramétrage : Calcul des prix de vente par coef sur MP et MO

Vous aurez un nouvel écran pour une liste d'articles : Liste prix vente de base

Qui donne le prix de revient MO, le coefficient pour celui-ci

idem pour la MP

la partie du PV correspondant pour chaque

et le total des deux c'est-à-dire le PV de base de l'article

Pour mémoire, le bouton icône disquette à côté du menu de choix d'écran vous permet d'enregistrer un écran par défaut pour arriver dessus à chaque fois que vous demandez une liste d'articles.

### **ARTICLE - PARAMÉTRAGES pour nouveau devis TCE**

Du fait des nouveaux devis TCE, de nouveaux paramétrages pour les articles.

Dans les paramétrages généraux du programme, Articles / Tarif vente et fournisseurs

Dans un nouveau cadre : nouvelle option et sous-option

- Calcul des prix de vente par coefficients sur MP et MO (plus de Point Mort)

Cete option cochée :

Elle passera tous les articles vendables sur leur onglet vente sans Point Mort et avec 2 coefficients pour le calcul de leur prix de vente :

un coef sur le prix de revient MP

un coef sur le prix de revient MO

Ces coefficients se renseigneront éventuellement automatiquement lors de l'attribution d'un code groupe à votre article Pour cela il faudra :

1- renseigner vos codes groupes article avec les coef MP et MO à appliquer

2- cocher la sous- option qui sera accessible une fois l'option sélectionnée

SARL au capital de 30 489,80 Euros - RCS Chalon-sur-Saône - APE: 6201 Z - Siret: 425 050 952 00034 - TVA: FR83 425 050 952 Centre de formation agréé auprès de la préfecture de Dijon au n°26.71.01221.71.

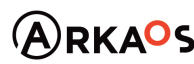

 $\mathcal{L}_{\text{EST}}$ ENO

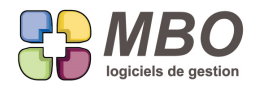

#### Cette sous-option dit :

Coefficients de vente identiques pour articles nécessaires devis (fiche article)

qui signifie que si de plus en paramétrage Devis vous avez dit pour les AN : 2 coefficients (case un seul coefficient de vente sur (MP+MO) décochée)

Ces 2 coefficients qui sont sur l'onglet Param de la fiche article seront liés à ceux de l'onglet vente et seront identiques.

De plus :

Les coef du prix de vente de base seront fixes : c'est-à-dire que si le coût de revient change, le PV changera. Enfin si vous changez le groupe article sur la fiche article, les coef deviendront automatiquement ceux du code groupe.

## **ARTICLE - RECHERCHE**

Nouveaux champs dans la recherche Article

Pour trouver les articles dont tel emplacement est l'emplacement principal et pour trouver les articles selon le nombre d'emplacements renseignés sur leur fiche.

Sur l'onglet STOCK :

- si vous renseignez "code emplacement est" apparaitra emplacement principal : OUI/NON

- nombre d'emplacements

Pour ce dernier dans le menu déroulant vous sera proposé les différents opérateurs de recherche : + > < etc...

Le choix déclenchera l'apparition de la case dans laquelle rentrer la quantité.

## **ARTICLE - TARIF ACHAT**

Une nouvelle option dans le Tarif Fournisseur d'un article : Prise en compte des dimensions pour le stock C'est juste sous les dimensions.

Ainsi si par exemple votre tarif fournisseur est une barre de 4ml alors que votre article est lui au ml, juqu'à présent sans cette option, ça suivait la correspondance établie donc dans ce cas, on rentrait 4ml en stock si on commandait une barre quelle que soit sa longueur réelle.

Si les barres de 4ml font plus ou moins cette longueur.

En modifiant la dimension dans la CF ou la FF, le stock ne suivra plus la correspondance mais fera la quantité commandée par la dimension et rentrera en stock pour l'article le résultat correspondant.

### **ARTICLE ASSOCIÉ**

Vous associez un ou des articles par utilitaire.

Vous le(s) recherchez, vous le(s) sélectionnez et par utilitaire, choix G, vous demandez de le(s) associer à un ensemble d'articles.

Une fois ces derniers choisis, de façon à ne plus avoir ensuite à passer sur chaque, il vous sera demandé de suite de sélectionner non seulement si l'association doit être uni ou bi-directionnelle, mais aussi quand il faudra le(s) présenter.

Pour cela vous trouverez la même liste avec case à cocher que sur l'onglet Associé d'une fiche article.

SARL au capital de 30 489,80 Euros - RCS Chalon-sur-Saône - APE: 6201 Z - Siret: 425 050 952 00034 - TVA: FR83 425 050 952 Centre de formation agréé auprès de la préfecture de Dijon au n°26.71.01221.71.  $C$ EST $Q$ ENO

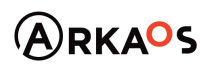

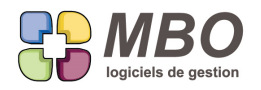

## **BON DE LIVRAISON**

Quand on fait un BL, le champs Nos réf (à droite dans le BL), indique le N° de CC si votre BL est lié à une CC. Si celle-ci comporte un N° de devis, ce dernier se renseignera en plus à côté.

### **BON DE LIVRAISON**

A l'impression d'un BL, il est maintenant possible d'imprimer l'unité SANS les dimensions

Dans le dialogue d'impression, une ligne supplémentaire dans le cadre "lignes" : impression de l'unité

C'est juste au-dessus d'impression des dimensions

Une seule de ces 2 options peut-être cochée.

En demandant l'unité, vous aurez une colonne supplémentaire à l'impression juste après les désignations.

### **BON DE LIVRAISON - DOCUMENT**

Dans un BL derrière le bouton Doc, 2 nouvelles cases à cocher pour voir :

- les Documents liés aux Devis

- les Documents liés aux Commandes client

Dont les lignes du BL sont issues

### **CLIENT - RECHERCHE**

Dans la recherche client, nouvelle possibilité : sur adresse contient C'est sur l'onglet DIVERS de la recherche, tout en bas.

### **CLIENT - RELANCE**

Dans une fiche client, derrière le bouton plus en pied de fiche, nouvelle possibilité d'ajout : une relance.

### **COMMANDE CLIENT**

Nouvelle option dans les paramètres du programme pour les Commandes client : case à cocher "Reporter dans les lignes la Réf client"

Elle est dans la section Cde client, cadre "Options" en bas à droite.

Cette option cochée, si dans une CC vous avez déjà saisi des lignes et que vous complétez à postériori la Réf client, on vous demandera si vous souhaitez reporter cette Réf sur toutes les lignes de votre CC ou sur un choix uniquement. De même si la Réf était déjà saisie et que vous la modifiez.

### **COMMANDE CLIENT**

Sur l'écran de présentation Liste Générale des CC : ajout d'une colonne avec la réf du client.

SARL au capital de 30 489,80 Euros - RCS Chalon-sur-Saône - APE: 6201 Z - Siret: 425 050 952 00034 - TVA: FR83 425 050 952 Centre de formation agréé auprès de la préfecture de Dijon au n°26.71.01221.71.

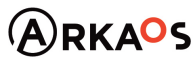

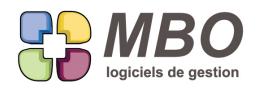

### **COMMANDE CLIENT - TRANSFORMATION EN FABRICATION**

La toute récente option sur compteur CC : "répartir manuellement les lignes de cde vers lignes de fabrication" s'étoffe et s'automatise.

Elle s'étoffe :

\* en passant à 3 choix

\* avec l'ajout de nouvelles options.

Les choix en résumé

CHOIX 1 : Chaque ligne de CC donne une ligne de Fab

Son objectif même s'il offre d'autres possibilités :

Garder toutes les lignes de commande qui deviennent des lignes de Fab

MAIS rajouter une ligne supplémentaire dans la Fab, avec un code article à renseigner tout en bas du dialogue de transformation.

L'intérêt étant de regrouper achat et temps sur cette nouvelle ligne avec fusion de l'un et l'autre selon le choix : sur autre ligne.

CHOIX 2 : Fondre toutes les lignes en une seule ligne de Fab

Très similaire au précédent sauf que l'on ne garde pas le détail des lignes de CC. Le PV total est reporté sur cette ligne au lieu d'être gardé ligne par ligne. Les achats et les temps sont comme pour le choix 1 tous regroupés sur cette ligne unique.

CHOIX 3 : Création ligne de Fab pour chaque groupe article de ligne de CC

C'est la nouveauté :

On va créer autant de lignes de Fab qu'il y a de groupes articles recensés pour l'ensemble des lignes de CC. A l'interieur de chaque nouvelle ligne de Fab, on fera les fusions que l'on souhaite.

ATTENTION ce choix N° 3 n'est utilisable que si vous répondez aux mêmes critères que pour réaliser des Devis TCE :

- Code article obligatoire sur lignes de Devis

- Code groupe article obligatoire sur fiche article

Pour ces 3 choix :

SARL au capital de 30 489,80 Euros - RCS Chalon-sur-Saône - APE : 6201 Z - Siret : 425 050 952 00034 - TVA : FR83 425 050 952 Centre de formation agréé auprès de la préfecture de Dijon au n°26.71.01221.71.

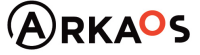

 $\mathcal{L}_{\rm EST}$ DENO

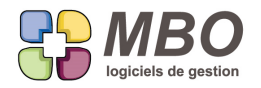

Le report et les fusions restent identiques à ce qui existait :

Pour les achats fusion sur code article et/ou selon groupes article pour création de Budgets

Pour les temps fusion sur code OP ou sur groupe OP

Les nouvelles options concernent le décompactage des Articles composés et sont en haut à droite dans un cadre option générale.

De plus, si vous avez la possibilité d'avoir des scénarii différents, vous allez pouvoir enregistrer tout un catalogue de transformations.

Allez dans les paramètres du Pavé Activité :

Menu Paramètres Cde client, choix Modèles transfert vers Fabrication

Faites plus, cochez vos choix, donnez un titre, validez.

A partir du moment où vous aurez enregistré un ou des modèles, pour les CC sur compteur avec option

"répartir manuellement les lignes de cde vers lignes de fabrication"

au moment de la transformation en Fab, la liste des scénarii sera proposée.

Ensuite selon les dernières options choisies dans le tableau "option générale" du dialogue de transformation

- Afficher cette fenêtre de paramétrage si le modèle est choisi

- Ne pas confirmer les choix en validant

Vous verrez ou non le dialogue de transformation pour éventuelle modification

Vous aurez ou non la demande de confirmation de tous vos choix.

### **COMMANDE CLIENT en facturation sur SITUATION**

Si dans une commande client en facturation sur Situation, vous avez des lignes uniquement pour commentaire, avec ou sans quantité, vous pourrez les faire suivre sur la facture.

Si sans quantité, à la création de la situation, elles suivront, à vous de les garder ou non.

Si avec quantité, il faudra gérer la quantité comme sur toute autre ligne que vous souhaiteriez facturer par rapport à la quantité prévue.

Cette ligne étant sans prix de vente, elle ne sera pas supprimée contrairement aux lignes avec quantité et prix que vous ne facturez pas.

Une fois sur la Facture, la rigidité a été assouplie, en plus des lignes de commentaires et de cumuls déjà réalisables, il est possible de renuméroter les lignes pour les avoir dans un autre ordre.

Il est également possible de modifier les intitulés et les commentaires des lignes en provenance de la CC.

## **COMMANDE FOURNISSEUR**

Dans une ligne de commande fournisseur correspondant à un article, si celui-ci n'a ni commentaire d'achat ou de commentaire automatique et que vous vouliez récupérer son commentaire de vente (s'il est vendable bien sûr) :

SARL au capital de 30 489,80 Euros - RCS Chalon-sur-Saône - APE: 6201 Z - Siret: 425 050 952 00034 - TVA: FR83 425 050 952 Centre de formation agréé auprès de la préfecture de Dijon au n°26.71.01221.71.

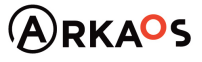

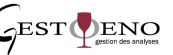

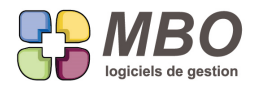

Nouvelle option sur l'onglet commentaire dans la ligne de CF : "Si pas commentaire auto et pas descriptif achat mettre

### descriptif vente"

C'est une case à cocher juste sous le bouton texte pour déverser le commentaire.

#### **COMMANDE FOURNISSEUR**

Dans le commentaire de pied de page des commandes fournisseurs

- paramétrable en global dans les paramétrages généraux

- mais aussi en particulier fournisseur par fournisseur (onglet commentaire de la fiche fournisseur),

un champs supplémentaire à insérer : le nom de celui qui commande

pour tous ceux qui demanderaient à ne pas imprimer le demandeur lors de l'édition de leur CF.

### **COMMANDE FOURNISSEUR - AFFECTATION**

Du fait de spécificités dues à votre activité, le paramétrage pour l'affectation des lignes de vos CF est :

- Uniquement ligne sans code article

Pour bénéficier des avantages d'un code article (famille compta et compte renseignés) sans pour autant oublier l'imputation, une nouvelle option d'imputation :

- Uniquement ligne sans code article ou article générique

Ces derniers ayant strictement le même objectif : ne pas créer un article que l'on ne commandera pas de nouveau.

### **COMMUNICATION - COMPTES MAIL - PROFIL**

Il est d'usage bien logique de ne pas donner accès au paramétrage des comptes mail.

Mais de ce fait chacun n'a pas accès à ses propres paramétrages.

Si vous souhaitez laisser chaque utilisateur accéder à ses comptes mails et que les siens, une nouvelle option dans les profils vous le permettra.

Elle est dans les spécificités de la partie Communication.

Dans le nouveau cadre "Comptes mails" et s'intitule :

"Voir les comptes mail de tous les salariés"

Décochez-la et laissez accès à la table des "comptes mail"

Ainsi tout utilisateur avec ce profil aura accès aux comptes mails mais que le(s) sien(s)

### **COMPTABILITE**

Si à partir d'un extrait de compte, vous double-cliquez sur une ligne d'écriture issue de la Gestion, un des choix proposé sera :

Modifier écriture

Désormais toutes les lignes avec le même numéro de pièce vous serons affichées et non plus celles correspondant uniquement à la pièce de gestion en question.

SARL au capital de 30 489,80 Euros - RCS Chalon-sur-Saône - APE : 6201 Z - Siret : 425 050 952 00034 - TVA : FR83 425 050 952 Centre de formation agréé auprès de la préfecture de Dijon au n°26.71.01221.71.

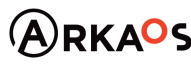

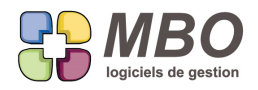

## **COMPTABILITÉ - ÉVOLUTION BANCAIRE - IMPRESSION**

Dans l'impresion de l'évolution bancaire, au lieu d'une colonne Réf vous aurez désormais une colonne Réf et une Colonne N° Pièce.

Cette dernière reprendra ce qui était dans la colonne Réf à savoir le N° de pièce comptable

La colonne Réf reprendra la réf Virement-Chèque si c'est un RF, la Réf de la FF si renseignée,...

### **COMPTABILITE - RELEVÉ BANCAIRE**

La suppression d'un relevé bancaire été rendue possible.

Dans le pavé Comptabilité, Menu "Compte", choix Relevés bancaires

Sur la gauche une corbeille est désormais visible.

Mais seul le dernier relevé créé pour un compte sera supprimable.

Rien n'empêchera de remonter dans le temps relevé par relevé si besoin.

Les écritures qui étaient présentes dans le relevé se retrouveront en liste des écritures non pointées lors de la

prochaine demande de rapprochement pour le compte bancaire concerné.

### **CONTACT - RECHERCHE**

Les emails pro et perso d'un contact s'étant enrichis de l'option SPAM

La recherche CONTACT s'est enrichie sur l'onglet PROFESSIONNEL et l'onglet PERSONNEL des recherches correspondantes :

Si on dit avec email (pro ou perso) = OUI

apparaitra en plus SPAM = ./. / OUI / NON

### **DEVIS**

Nouveau champs possiblement obligatoire dans un devis :

- la date d'espoir de commande

Pour cela : Paramètres du programme / Devis / Généralités : cadre "Zones obligatoires"

### **DEVIS**

Dans un devis, au-dessus des lignes, nouveau choix derrière le bouton utilitaire : Modifier le coût de plusieurs articles nécessaires ayant le même code article

Dans votre devis, vous avez utilisé un article pour lequel vous avez obtenu ultérieurement un prix du fournisseur, prix qui ne sera que pour cette fois.

Cette nouvelle fonction va trouver toutes les lignes d'AN qui sont cet article dans le devis et vous pourrez dire, pour CE devis, cet article vaudra tant.

SARL au capital de 30 489,80 Euros - RCS Chalon-sur-Saône - APE: 6201 Z - Siret: 425 050 952 00034 - TVA: FR83 425 050 952 Centre de formation agréé auprès de la préfecture de Dijon au n°26.71.01221.71.

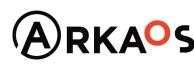

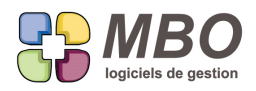

### **DEVIS**

En liste de devis sous le format d'écran "Liste générale", la date d'espoir de commande a été ajoutée. Elle est sous la date de devis.

### **DEVIS - DÉVERSEMENT LIGNE DE FABRICATION**

Dans un devis si on demande à déverser une ligne de Fabrication, de façon à récupérer les temps réalisés, les coûts réalisés mais aussi les quantités "réalisées",

Une nouvelle option :

"Pour les articles nécessaires suivis en stock prendre la qté affectée (si Appro terminé)"

Car ce n'est possible que pour les AN suivis en stock

### **DEVIS - DÉVERSEMENT LIGNES AUTRE DEVIS**

Si dans un devis vous demandez à déverser les lignes d'un autre devis, vous aurez un dialogue intermédiaire qui s'est grandement étoffé et qui comporte maintenant les options suivantes :

- MAJ des coûts de revient des articles nécessaires
- MAJ des coûts horaires OP
- Déverser les clés
- Déverser les Documents
- Mettre à 0 le N° de TVA
- Mettre à vide le code famille compta et le N° de comptabilité

Bien entendu après avoir coché les cases selon vos besoins, cliquez sur la disquette et vos choix seront conservés de façon à partir sur de bonnes bases à chaque fois.

### **DEVIS - DUPLICATION**

Dans le dialogue qui suit la demande de duplication d'un devis : ajout du choix de duplication des Documents

Si vous décidez d'avoir la case correspondante de cochée par défaut (stockage à l'aide de la disquette) Si vous demandez non pas une version A, B,... mais un nouveau numéro en cliquant sur le bouton "Numéro automatique"

vous aurez une alerte qui vous demandera de confirmer que vous voulez vraiment dupliquer les Docs car dans ce cas ce n'est pas logique.

### **DEVIS - GED**

A l'impression, un devis peut être présenté différemment en fonction des options d'impression cochées.

De ce fait il est important de pouvoir le conserver tel qu'il a été communiqué (surtout si vous n'utilisez pas les mails dans Arkaos)

SARL au capital de 30 489.80 Euros - RCS Chalon-sur-Saône - APE: 6201 Z - Siret: 425 050 952 00034 - TVA: FR83 425 050 952 Centre de formation agréé auprès de la préfecture de Dijon au n°26.71.01221.71.

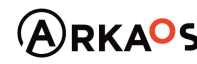

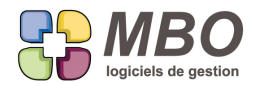

Sur l'onglet Document d'un devis, vous trouverez un nouveau bouton icône GED pour réaliser ce stockage en 3 clics.

En amont, allez dans les paramètres du programme, section "Courrier/.../.../.../GED" Cadre "GED" renseignez le "Code type par Défaut pour Devis" (créez un code type dédié si vous n'en aviez pas ou indiquez un code type existant qui vous convient pour cet usage)

Ceci fait,

1- cliquez sur le nouveau bouton GED dans le Devis

La fenêtre de dialogue d'impression s'ouvrira avec vos options telles qu'enregistrées pour l'impression de vos devis (si besoin modifiez les)

2- Validez

La fiche d'un nouveau Document s'ouvrira

Tout sera déjà fait :

\* le classement sur le devis et le demandeur

\* le code type sera renseigné

3- Il reste à valider

### **DEVIS - IMPRESSION**

A l'impression d'un devis vous pourrez avoir les unités sans les dimensions. Nouvelle case à cocher dans le dialogue d'impression de la Proposition Client : Impression des unités. Elles seront alors dans une colonne juste après le descriptif.

### **DEVIS - OBLIGATION CODE ARTICLE**

Dans vos devis, le code article n'était pas obligatoire pour chaque ligne et vous décidez de changer cet état de fait ou vous souhaitez réaliser des devis de type TCE pour lesquels le code article est obligatoire.

De façon à pouvoir finaliser tous vos devis encore en état "non répondu" sans avoir à repasser sur chaque ligne

pour renseigner un code article, dans les Parametres généraux du programme

Section Devis / Lignes : Options / calcul PV

En bas dans le cadre "Zones obligatoires lignes devis"

A côté de la case "Code article" a été introduit une date de début d'obligation.

### **DEVIS - PASSAGE EN COMMANDE CLIENT**

Passer un devis en CC est désormais possible à partir du devis.

Un nouveau bouton icône en pied de Devis : "De => CC" pour déverser le devis en CC.

Cliquez dessus, si le payeur n'est pas renseigné, il vous sera réclamé, puis la CC sera créée et s'ouvrira avec toutes les lignes du devis de déversées.

SARL au capital de 30 489,80 Euros - RCS Chalon-sur-Saône - APE : 6201 Z - Siret : 425 050 952 00034 - TVA : FR83 425 050 952 Centre de formation agréé auprès de la préfecture de Dijon au n°26.71.01221.71.

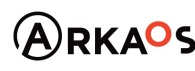

 $C$ EST $Q$ ENO

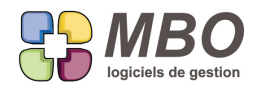

### **DEVIS - ZONE GLOBALE : COÛTS FIXES À RÉPARTIR**

Dans un devis au-dessus des lignes un nouveau bouton : Coût fixe à répartir

Celui-ci vous donnera accès à une nouvelle zone dans laquelle vous pourrez placer tous les coûts communs à tout ou partie de l'ensemble des lignes de votre devis, que ce soit de la MP (achats) ou de la MO (du temps)

Une fois ces éléments créés dans leurs zones respectives, au-dessus une case vous permettra de définir le coefficient que vous souhaitez prendre sur l'ensemble de ces coûts.

Ensuite vous avez un 2ème onglet pour répartir ces coûts par rapport aux différentes lignes de votre devis.

Vous pourrez le faire soit ligne à ligne en montant ou en %

ou par utilitaire avec 3 choix de répartition sur la totalité des lignes, par rapport :

- au coût de revient MP
- au coût de revient total
- au prix de vente
- de chaque ligne.

Dans la recherche Devis, vous trouverez sur l'onglet DATES/CLES un nouveau champs de recherche : Avec coût fixe.

Lorsque ce devis devient une CC, ce coût global devient une ligne non imprimable, non facturable dans la CC.

Etape suivante : création de la Fab.

Création classique c'est-à-dire une ligne de CC = une ligne de Fab : une question vous sera posée :

Prendre le CA prévu pour la Fabrication

+ CA attribué à la ligne coût fixe devis

+ Déduction de ce CA attribué sur les autres lignes

OUI ou NON ?

Autrement dit : si vous dites OUI, dans la Fab la ligne de coût fixe prendra un PV (le coût multiplié par le coef défini au devis)

et ce CA sera déduit des autres lignes en fonction du taux de répartition du coût fixe sur chaque ligne tel que défini au devis :

- si répartition par rapport au PV de chaque ligne,

ce sera en gardant les mêmes proportions par rapport au PV global restant que par rapport à celui d'origine.

SARL au capital de 30 489,80 Euros - RCS Chalon-sur-Saône - APE : 6201 Z - Siret : 425 050 952 00034 - TVA : FR83 425 050 952 Centre de formation agréé auprès de la préfecture de Dijon au n°26.71.01221.71.

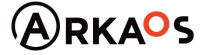

 $SEST$  ENO

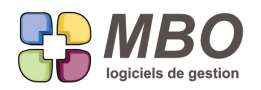

Exemple avec 2 lignes : ligne 1 - PV au devis = 1000€ soit 40% du total ligne  $2$  - PV au devis = 1500€ soit 60% du total Si on a un coût fixe de 500€ sur lequel on a appliqué un coef de 1.2, on va le prendre en Fab pour un PV de 600€ Il restera 1900€ à répartir sur les 2 lignes qui le seront pour 40% ligne 1 soit 760€ et 60% ligne 2 soit 1 140€ - si par répartition par rapport au PR (MP ou total), la démarche sera identique mais en regardant les PR Si ligne 1 PR =  $100€$ Si ligne 2 PR =  $50€$ En répartissant le cout fixe proportionnellement, on a mis 66.67% du cout fixe sur la ligne 1 33.33% du cout fixe sur la ligne 2 Donc sur la Fab : PV ligne 1 : 1000 - ((500\*1.2)\*66.67%) = 599.98 PV ligne 2 : 1500 - ((500\*1.2)\*33.33%) = 1 300.02 Si la répartition n'a pas été faite sur toutes les lignes, la ou les ligne(s) exclue(s) gardera(ont) son(leur) PV, on regardera sur les autres le % de répartition créé et la logique restera la même. si vous dites NON, dans la Fab la ligne de coût fixe sera aussi créée dans la Fab mais sans PV A vous de choisir OUI ou NON en fonction de vos analyses sur Fab : - CA en global ou non - CA généré entre le .... utilisé ou non - Comparaison entre 2 dates .... utilisé ou non - Analyse par ligne ou non Par ailleurs si vous décidez d'adopter la transformation CC en Fab au travers d'un modèle (article COMMANDE CLIENT - TRANSFORMATION EN FABRICATION de cette version) Dans le cadre "Option générale" vous trouverez l'option : "Demander de prendre (oui ou non) le CA prévu pour Fab de la ligne de commande" Si vous la cochez, ce sera à vous de choisir systématiquement Sinon, dans le cas d'une transformation gardant les lignes de la CC, par défaut, un PV sera mis sur la ligne globale.

### **DEVIS TCE**

Un nouveau type de devis dans Arkaos entre autre pour ce qui est de la présentation.

SARL au capital de 30 489,80 Euros - RCS Chalon-sur-Saône - APE: 6201 Z - Siret: 425 050 952 00034 - TVA: FR83 425 050 952 Centre de formation agréé auprès de la préfecture de Dijon au n°26.71.01221.71.

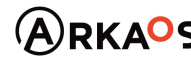

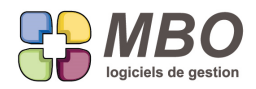

Mais avant tout les préalables pour pouvoir l'utiliser.

Pour qu'il vous soit proposé en plus du type standard, , il faut aller dans les paramétres généraux du programme, au

niveau des devis et cocher l'option :

"Plusieurs compteurs et types de devis"

Vous pourrez rester avec un seul compteur

Mais vous irez créer 2 types de devis

- standard
- TCE

tous les 2 sur le compteur unique existant.

Ensuite il y a des obligations à mettre en place :

Sur les articles :

- obligation du code groupe article

- nouvelle option obligatoire également : Calcul des prix de vente par coefficients sur MP et MO (plus de Point Mort) Voir dans ce journal l'article intitulé : ARTICLE - PARAMÉTRAGES pour nouveau devis TCE.

Sur les lignes de devis :

- obligation du code article

Pour le principe, il est similaire à celui du calcul d'une ligne de devis sur Coef si avec 2 coefficients ou du classique calcul avec marge sur MP et/ ou MO :

on va appliquer des coefficients (prendre une marge) sur les coûts AN et OP pour calculer le PV total

Pour la présentation on est dans un univers complétement différent qui reprend en visuel une forme hiérarchique du type :

- 1 1er niveau
	- 1.1
	- 1.2
		- 1.2.1
		- 1.2.2
	- 1.3

2- 2ème niveau

etc...

Une partie de la navigation sera différente également.

Si vous êtes intéressés, n'hésitez pas à nous contacter pour être informés et formés.

SARL au capital de 30 489,80 Euros - RCS Chalon-sur-Saône - APE : 6201 Z - Siret : 425 050 952 00034 - TVA : FR83 425 050 952 Centre de formation agréé auprès de la préfecture de Dijon au n°26.71.01221.71.

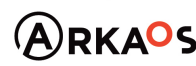

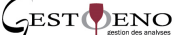

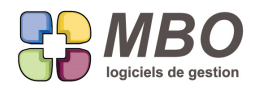

### **DOCUMENT**

Ajout dans la fiche document de la prévisualisation comme sur les onglets Doc des pièces de gestion. Avec case à cocher pour l'avoir ou non, case qui sera cochée ou non en fonction de sa dernière utilisation. Pour mémoire, visualisation qui ne reste possible que pour les PDF et les images.

### **DOCUMENT - EVENEMENT**

Désormais quand à partir d'un évènement vous demanderez à ajouter un Doc externe,

tous les liens existants sur l'évènement seront placés également sur le Doc.

Car il est bien plus simple de les supprimer que de les ajouter un par un.

### **DOCUMENT - FAMILLE DE CLE**

Vous repérez vos Documents avec des clés.

Mais une partie de ces clés regroupées sur une même famille ne concernent que certains types de Documents et pas d'autres.

Sur une Famille de clé, à partir du moment où il y a une obligation, vous pourrez dire que cette famille ne concerne que tel(s) code(s) type de documents.

Dans une Famille de Clés Document, dès que vous sélectionnez une obligation, une case à cocher apparait intitulée "Uniquement sur code type Doc"

Cochez-la, vous aurez un bouton + sur lequel cliquer pour aller sélectionner les codes type concernés.

### **DOCUMENT - FAMILLE DE CLÉ**

La présentation des clés a été ajoutée dans la famille de clé document.

### **DOCUMENT - IMPRESSION**

Nouveau modèle d'impression pour les documents: la FICHE DOCUMENT

Ce modèle d'impression est classiquement accessible

- à travers le bouton imprimante en bas d'un document

- dans la liste des modèles d'impression

### **DOCUMENT - ONGLET FICHE PIECE DE GESTION**

Sur l'onglet Doc ou derrière le bouton Doc dans une pièce de gestion :

Si comme beaucoup, vous double-cliquez systématiquement sur une ligne pour visualiser le Doc au lieu de cliquer sur l'oeil;

Nouvelle boite à cocher pour visualiser au lieu d'ouvrir la fiche Document : "Double clic sur document zoom Prévisualisation"

SARL au capital de 30 489,80 Euros - RCS Chalon-sur-Saône - APE : 6201 Z - Siret : 425 050 952 00034 - TVA : FR83 425 050 952 Centre de formation agréé auprès de la préfecture de Dijon au n°26.71.01221.71.

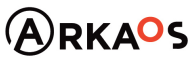

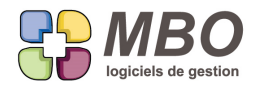

Attention : ça n'ouvre pas le Document complet mais la prévisualisation, si c'est par exemple un PDF avec plusieurs pages, ça ne fait voir que la 1ère page.

### **EVENEMENT - IMPRESSION**

Nouvelle option à l'impression d'un évènement derrière le choix A-Evènement : Imprimer l'adresse

### **FABRICATION**

Si par paramétrage général, vous dites que vous utilisez les avancements sur lignes, vous ne pourrez plus valider une Fabrication avec des lignes sans temps prévu et non cochées avancement sur ligne.

Pour éviter cet inconvénient à la toute fin au moment de la validation de la Fab, un paramétrage à associer :

Si la ligne de Fab n'a pas d'OP, demander à la passer en avancement sur ligne

Ainsi c'est à chaque validation de ligne que la vérification se fera

les deux sont au même endroit :

Paramètres du programme / Fabrication / Généralité - lignes : cadre Ligne de Fabrication

### **FABRICATION**

Quand on demande la marge brute créée sur une période que ce soit :

- à partir d'une liste de fab et l'impression comparaison entre deux dates

- à partir du menu Rentabilité CA généré entre le...

Désormais si des "erreurs" sont constatées, avancements pas faits et similaires, on vous propose de corriger, dans

le cas où vous dites non et continuez, les totaux seront erronés.

Non seulement un message vous alertera et les totaux dans ce cas seront en rouge et en italique.

### **FABRICATION - CA GÉNÉRÉ EN GLOBAL**

Dans une Fabrication, si vous cochez CA généré en global pour l'obtention des chiffres

- comparaison entre 2 dates (impression)

ou

- CA généré entre le (Resultats : Rentabilité)

Ce ne sera plus possible si dans votre Fabrication vous n'avez pas de temps prévu ou si toutes vos lignes ne sont pas cochées avancement sur ligne.

### **FABRICATION - IMPRESSION**

Dans l'impression de la fiche Chantier d'une fabrication, a été ajouté une ligne avec 2 informations

- date fin de chantier pour client

SARL au capital de 30 489,80 Euros - RCS Chalon-sur-Saône - APE : 6201 Z - Siret : 425 050 952 00034 - TVA : FR83 425 050 952 Centre de formation agréé auprès de la préfecture de Dijon au n°26.71.01221.71.

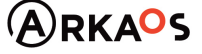

 $\mathcal{L}_{\rm EST}$ DENO

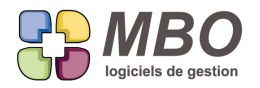

Qui reprend la date d'arrivée chez le client renseignée sur la CC

- date fin de chantier

Qui reprend la date de fin indiquée sur la Fabrication

### **FABRICATION - IMPRESSION JUSTIFICATIF ENCOURS**

Dans une Fab, derrière le bouton icône puzzle qui permet d'imprimer les justificatifs d'un encours.

Un oeil devant chaque ligne vous permettra de visualiser avant pour décider si vous souhaitez l'imprimer ou non. Ainsi vous pourrez même les imprimer un par un.

### **FABRICATION - RECHERCHE**

Vous êtes passés de saisie des temps en durée à la saisie des temps : heure de début et de fin.

Pour retrouver les Fabrications concernées ou non

Dans la recherche Fab

Onglet AUTRE

Un nouveau choix : "Saisie des travaux avec heure" : ./. / OUI / NON

### **FACTURE CLIENT - CLÉS**

Pour choisir si on veut être interrogé ou non du report des clés de la Commande Client sur la Facture Client, nouveau paramétrage général :

Paramètres du programme, section Facture client : Déverser clés de la commande client avec 3 choix possibles :

- Demander confirmation
- Déverser les clés de la CC
- NE PAS Déverser les clés de la CC

Si avec confirmation : ce sera à vous de décider à chaque fois que vous demanderez à créer une FC à partir de la CC ou lorsque vous renseignerez un N° de CC en haut à droite dans une FC.

Sinon ça le fera ou non systématiquement sans rien dire en fonction du choix fait.

A vous d'opter en fonction de vos obligations de famille de clés et de qui est le mieux placé pour bien renseigner les clés.

N'oubliez pas qu'il y a aussi la présentation à conserver ou non pour vérification ou non.

**FACTURE CLIENT - DOCUMENT**

Dans une Facture Client derrière le bouton Doc, 3 nouvelles cases à cocher pour voir :

- les Documents liés aux Devis

- les Documents liés aux Commandes client

- les Documents liés aux BL

Dont les lignes de la FC sont issues

SARL au capital de 30 489,80 Euros - RCS Chalon-sur-Saône - APE : 6201 Z - Siret : 425 050 952 00034 - TVA : FR83 425 050 952 Centre de formation agréé auprès de la préfecture de Dijon au n°26.71.01221.71.

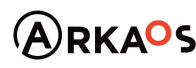

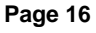

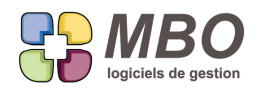

## **FACTURE CLIENT - GED**

A l'impression, une Facture Client peut être présentée différemment en fonction des options d'impression cochées. De ce fait il est important de pouvoir la conserver tel qu'elle a été communiquée (surtout si envoyée par courrier ou si vous n'utilisez pas les mails dans Arkaos)

Derrière le bouton "Doc" d'une FC, vous trouverez un nouveau bouton icône GED pour réaliser ce stockage en 3 clics.

En amont, allez dans les paramètres du programme, section "Courrier/.../.../.../GED" Cadre "GED" renseignez le "Code type par Défaut pour FC" (créez un code type dédié si vous n'en aviez pas ou indiquez un code type existant qui vous convient pour cet usage)

Ceci fait,

1- cliquez sur le nouveau bouton GED dans la FC

La fenêtre de dialogue d'impression s'ouvrira avec vos options telles qu'enregistrées pour l'impression de vos FC (si besoin modifiez-les)

2- Validez

La fiche d'un nouveau Document s'ouvrira

Tout sera déjà fait :

\* le classement sur la FC

\* le code type sera renseigné

3- Il reste à valider

## **FACTURE CLIENT - IMPRESSION TRAITE**

Vous avez des Factures Client dont le mode de règlement de l'échéance est par traite : un nouveau paramétrage dans le dialogue d'impression vous permettra d'imprimer directement la lettre traite à la suite de la facture. C'est la nouvelle case à cocher : Impression des traites Elle est à droite dans le cadre avec fond jaune.

Bien entendu si vous envoyez vos FC par mail, le pdf créé intégrera la facture avec à sa suite la lettre traite.

Pour mémoire, une fois cette option cochée, en cliquant sur la disquette dans le dialogue d'impression, elle sera cochée par défaut à chaque demande d'impression de FC.

## **FAMILLE D'ARTICLES**

Dans les paramètres du pavé activité, les familles d'articles sont désormais accessibles au travers d'une recherche.

SARL au capital de 30 489,80 Euros - RCS Chalon-sur-Saône - APE : 6201 Z - Siret : 425 050 952 00034 - TVA : FR83 425 050 952 Centre de formation agréé auprès de la préfecture de Dijon au n°26.71.01221.71.

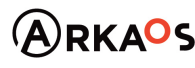

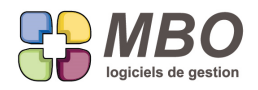

## **FOURNISSEUR**

Il est possible de paramétrer la base de façon à pouvoir créer des fiches fournisseur sans créer automatiquement un compte comptable associé.

Dans les paramétrages généraux, on ne demande pas de création automatique et on demande à ne pas être averti si le compte n'est pas saisi.

En bref le compte n'est plus un champs obligatoire.

Soit pour permettre de créer des fournisseurs potentiels de façon à leur faire des demandes de prix

Soit pour éviter aux personnes autorisées à la création des fiches fournisseurs le dilemme : que mettre comme compte si ça dit que le compte qui se crée en automatique existe déjà.

Et pour que le dilemme ne se représente pas au moment de la commande fournisseur, le compte ne sera désormais réclamé qu'au moment de la saisie de la 1ère facture ou d'un règlement s'il y avait un acompte.

Ces deux éléments étant réservés à des comptables qui sauront quel compte créer.

### **INVENTAIRE**

Si dans un inventaire vous dépréciez un article c'est-à-dire que vous renseignez un % dans la colonne dépréciation, au prochain inventaire de cet article cette dépréciation sera reprise automatiquement.

### **INVENTAIRE - IMPRESSION**

Lorsque l'on est dans un inventaire et que l'on demande à imprimer, une fenêtre de dialogue s'ouvre dans laquelle on peut donner un titre.

Celui-ci prendra désormais par défaut le N° de l'inventaire et son nom.

De même en passant par une liste d'articles inventaires si les articles sélectionnés font tous partie du même inventaire.

### **MAIL**

Vous souhaitez enregistrer un ou des mail reçu(s) pour le(s) stocker ou le(s) mettre en P.J. à un mail.

Derrière l'utilitaire en pied d'une fiche mail ou derrière l'utilitaire en liste, vous aurez le choix :

- Sauvegarder mail(s) reçu(s) au format .eml

qui vous permettra de le faire.

### **MAIL ENVOI**

Vous venez juste de cliquer sur envoyer mail et vous avez un regret !

Si vous êtes paramétré avec l'envoi par votre poste (et non par le serveur de mail)

Précipitez-vous sur les options/paramètres.

Si votre mail avait une P.J. un peu conséquente, il sera en cours d'envoi (sinon ce sera trop tard)

Décochez la case "envoyer les mails directement depuis cet ordinateur"

Ce ne sera pas instantané, patientez, vous aurez au final un message rouge qui dira en substance mail non envoyé et passé en brouillon.

SARL au capital de 30 489.80 Euros - RCS Chalon-sur-Saône - APE: 6201 Z - Siret: 425 050 952 00034 - TVA: FR83 425 050 952 Centre de formation agréé auprès de la préfecture de Dijon au n°26.71.01221.71.

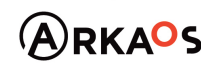

 $C$ EST $\bigvee$ ENO

**Page 18**

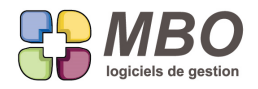

Pensez à recocher de suite la case et allez modifier votre mail.

### **MAIL RECEPTION**

Vous recevez régulièrement des mails dans lesquels il y a un lien pour réaliser du téléchargement ou consulter un site. Dans ce cas, il est bien plus pratique d'être directement sur internet et le site pour le faire. Cliquez sur le bouton zoom (4 flèches noires vers l'extérieur) qui est au dessus du corps de mail sur la gauche.

Tout en haut de l'écran qui s'ouvre, un nouveau bouton : Afficher dans votre navigateur Internet

### **MODE DE REGLEMENT**

Si dans une Facture client vous avez plusieurs échéances,

Au lieu de reprendre le texte renseigné dans le mode de règlement pour être placé avant le nom de ce mode de règlement,

pour chaque échéance, vous aurez "le montant de l'échéance" par "le nom du mode de règlement" le "la date de l'échéance",

soit "X xxx€ par Virement le xx/xx/xx"

Il y a des cas comme par exemple la retenue de garantie où le nom du mode de règlement sera remplacé par la nature de cette échéance soit dans ce cas "Retenue de Garantie", le par n'est alors pas adéquat.

Vosu trouverez un nouveau champs dans un mode de règement : "Si plusieurs échéances, texte de remplacement" à compléter par du plus adapté comme tout simplement "de"

Pour avoir "X xxx€ de Retenue de Garantie le xx/xx/xx"

### **MOUVEMENT DE STOCK - RECHERCHE LIGNES**

Dans la recherche de lignes de mouvement de stock, onglet DIVERS, un nouveau champs de recherche :

N° Mvment stock

pour renseigner le N° du mouvement pour lequel vous souhaitez trouver les lignes

### **PROFORMA**

Nouvelle option d'impression pour les proformas :

ne pas imprimer le code article

C'est dans le cadre du milieu "Lignes" puisque c'est ce qui est concerné.

### **PROSPECT**

Deux champs de plus peuvent être rendus obligatoires sur une fiche prospect :

- le code règlement

SARL au capital de 30 489,80 Euros - RCS Chalon-sur-Saône - APE : 6201 Z - Siret : 425 050 952 00034 - TVA : FR83 425 050 952 Centre de formation agréé auprès de la préfecture de Dijon au n°26.71.01221.71.

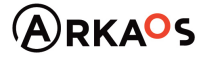

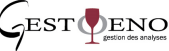

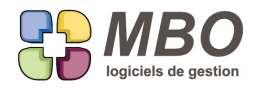

- le code échéance

qui sont sur l'onglet Vente / Compta

Pour mettre en place cette obligation, c'est dans les paramètres généraux / Prospect/Divers

Dans le cadre "Zones obligatoires pour prospects"

2 nouvelles cases à cocher correspondantes

### **PROSPECT - RECHERCHE**

Dans la recherche prospect, nouvelle possibilité : sur adresse contient C'est sur l'onglet DIVERS de la recherche, tout en bas

### **RECHERCHE GLOBALE**

Lorsque vous renseignerez un téléphone dans la recherche globale, même si on ne les voit pas ensuite à l'écran, la recherche regardera aussi les téléphones fixes et mobiles renseignés dans la fiche contact sur l'onglet personnel.

### **REMISE LCR**

Le code journal tréso par défaut pour une remise LCR se renseignait derrière un bouton texte "Valeur par défaut" Ce paramétrage a été bien logiquement déplacé dans les paramètres du programme Section "Règlement client /.../ Remise LCR"

### **TRAVAUX - AJOUT FEUILLE**

Pour les aficionados du clavier, une fois dans le pavé Activité, un nouveau raccourci pour ajouter une feuille de travail : Ctrl;

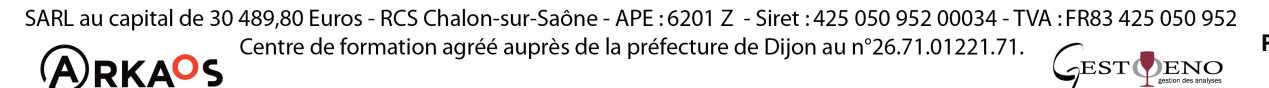